# *SAISIR LA FICHE ETABLISSEMENT*

## *ETAPE 1 – QUE FAIRE UNE FOIS QUE VOTRE COMPTE A ETE CREE ?*

Vous devez compléter toutes les données obligatoires de votre fiche établissement. Tant que cette fiche n'est pas complétée, votre établissement reste à l'état « *incomplet* » et vous êtes dans l'impossibilité de faire une demande d'autorisation préalable.

 Un établissement peut se trouver à l'état **«** *incomplet* » suite à la mise à jour du couple code postal/code INSEE. Un message s'affichera : **«** Vos coordonnées postales ont fait l'objet d'une mise à jour. Merci de bien vouloir vérifier vos coordonnées sur la fiche établissement avant d'effectuer toute demande.»

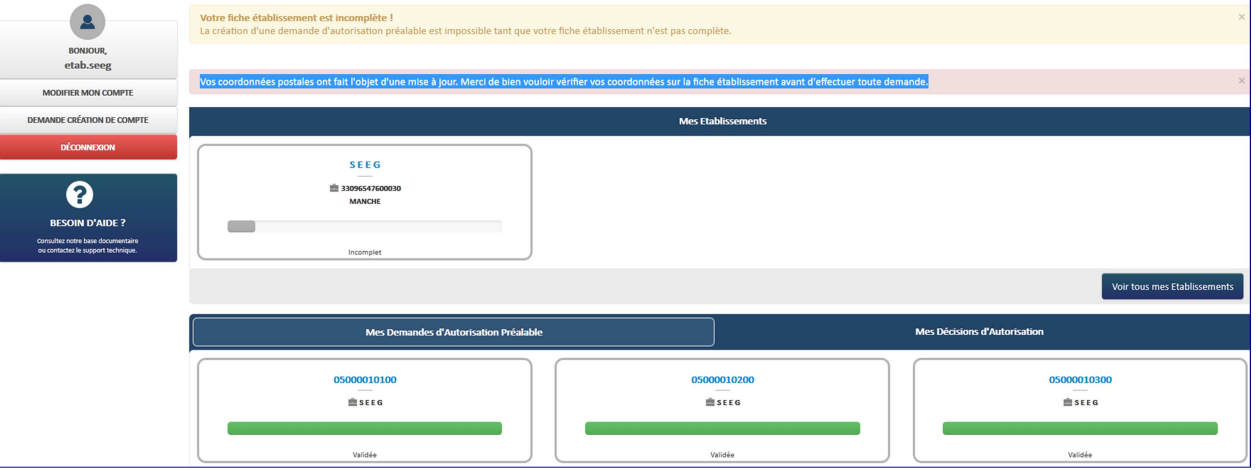

### *ETAPE 2 – COMMENT AFFICHER UNE FICHE ETABLISSEMENT ?*

**Se connecter** à l'extranet d'Activité Partielle sur **https://activitepartielle.emploi.gouv.fr**

① Pour accéder à **la fiche Etablissement**, (**dans le cas d'un établissement unique**), cliquez sur la vignette dans l'encadré « **Mes Etablissements** »

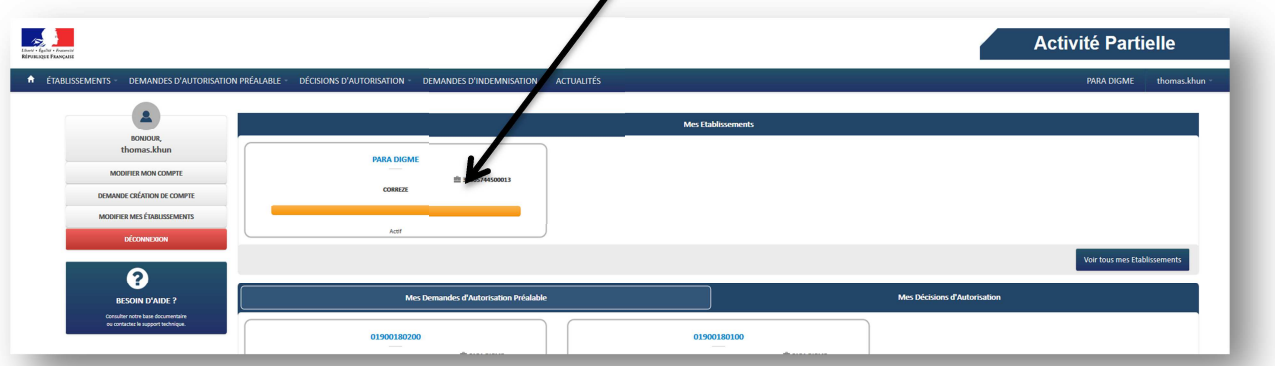

ou bien sélectionnez « **Consulter/Modifier un établissement** » dans le menu « **Etablissements** ».

**A** ÉTABLISSEMENTS - DEMANDES D'AUTORIS Consulter/modifier un établissement

l

֜

② Pour accéder à **la fiche Etablissement**, (**dans le cas d'établissements multiples**), cliquez sur « **Consulter/Modifier un établissement** » dans le menu « **Etablissements** »,

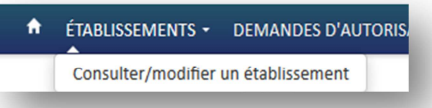

et sélectionnez l'établissement souhaité dans la liste affichée :

| Résultats de la recherche                    |                       |                   |                                                 |                     |                 |       |                      |
|----------------------------------------------|-----------------------|-------------------|-------------------------------------------------|---------------------|-----------------|-------|----------------------|
| $N^*$ Siret $\overset{\bullet}{\Rightarrow}$ | N° de l'établissement | Dénomination      | Adresse                                         | Département         | Région          | Etat  | Statut d'intégration |
| 314 197 385 00011                            | 0870084               | ETABLISSEMENT153B | Route de Limoges 87200 ST JUNIEN                | <b>HAUTE-VIENNE</b> | <b>LIMOUSIN</b> | Actif | Intégré              |
| 314 391 715 00039                            | 019 0012              | ETABLISSEMENT153C | Avenue de l'Europe 19150 LADIGNAC SUR RONDELLES | CORREZE             | LIMOUSIN        | Actif | Intégré              |
| 314 523 614 00043                            | 0870082               | ETABLISSEMENT214  | 9 ALLEE DES GRAVELLES 87000 LIMOGES             | <b>HAUTE-VIENNE</b> | <b>LIMOUSIN</b> | Actif | Intégré              |
| 314 583 782 00391                            | 019 0014              | ETABLISSEMENT 222 | LE CHAMBON LE CHAMBON 19560 ST HILAIRE PEYROUX  | CORREZE             | <b>LIMOUSIN</b> | Actif | Intégré              |
| Iφ<br>14 <4 $1/1$ >> >1                      |                       |                   |                                                 |                     |                 |       | Sélectionner         |

ou bien sélectionnez la vignette correspondante dans l'encadré « **Mes Etablissements** »

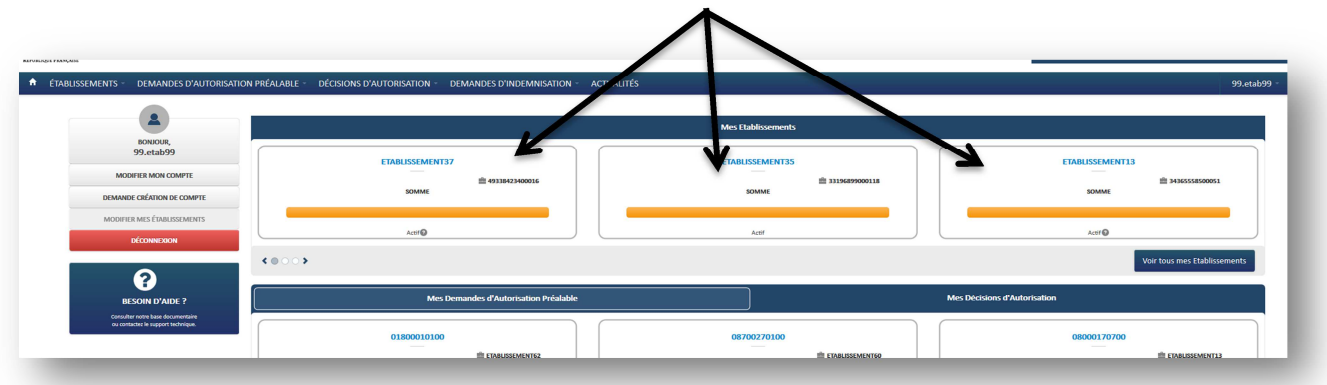

Vous pouvez faire défiler les vignettes grâce aux boutons et/ou aux flèches de la zone  $\leftarrow$ 

❤. *ETAPE 3 - COMMENT COMPLETER UNE FICHE ETABLISSEMENT ?* 

A l'ouverture de la fiche, les informations déjà connues sont pré-remplies. L'Unité Départementale et la Direction Régionale ASP dont votre établissement dépend sont également renseignées.

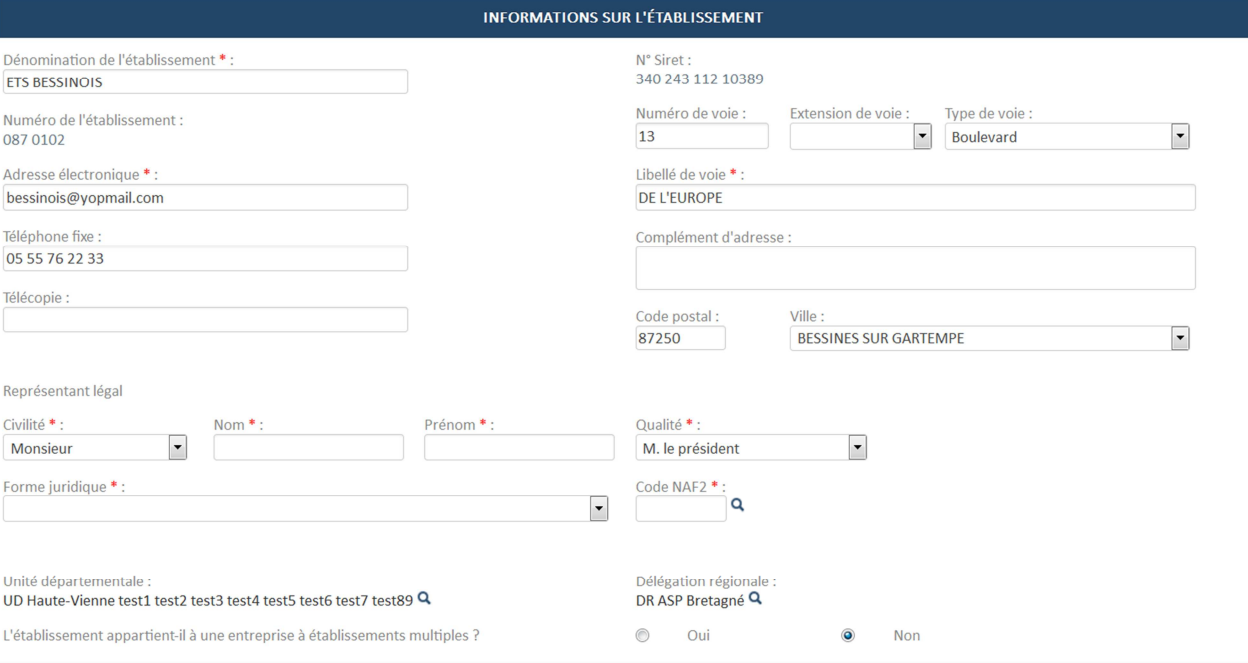

① Renseignez les champs obligatoires (marqués d'un **\***) dans le bloc **« Informations sur l'établissement** »**.** 

 **Vous devez sélectionner la forme juridique dans la liste déroulante.** 

Si vous modifiez le code postal appartenant à un département différent du code postal lors de **l'inscription, le message suivant s'affichera :** 

 "*Changement de département impossible. Si vous avez saisi un mauvais code postal lors de votre inscription, contacter l'assistance."* 

 Le champ *libellé de la voie* est limité à 28 caractères et le champ *complément d'adresse* est limité à 38 caractères.

*Vous pouvez accéder aux coordonnées de votre UD via la loupe. (Coordonnées postales, adresse mail...)*

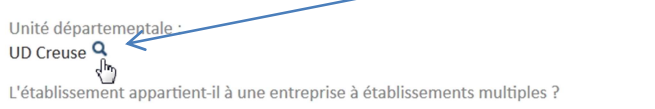

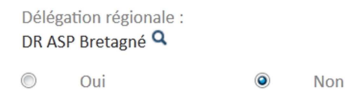

② Si votre établissement appartient à une entreprise à établissements multiples, vous devez également renseigner le bloc « **Coordonnées de l'entreprise** ».

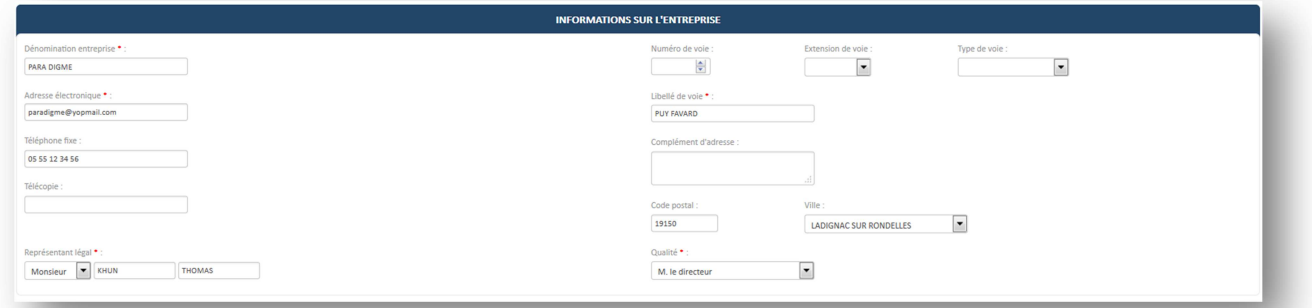

### ③ Renseignez les champs obligatoires (marqués d'un **\***) dans le bloc « **Effectifs** »**.**

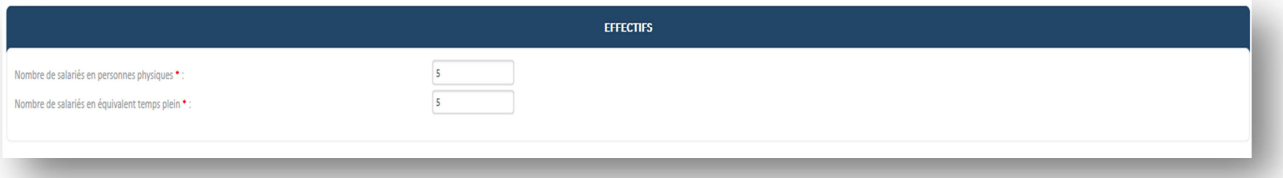

 $\triangle$  - Le nombre de salariés en équivalent temps plein ne doit pas être supérieur au nombre de salariés en personnes physiques.

- Le nombre de salariés dans l'établissement ne doit pas être supérieur au nombre de salariés dans l'entreprise.

#### Si le nombre de salariés est modifié, la loupe permet de vérifier la saisie de l'effectif saisi

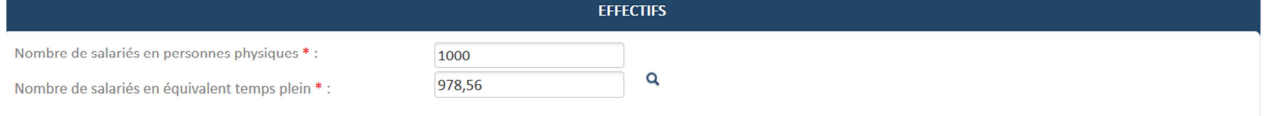

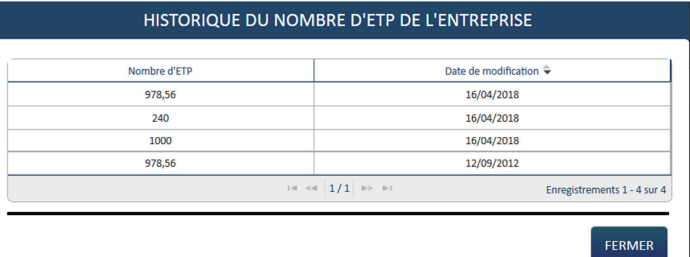

Si vous ne connaissez pas le code NAF2, cliquez sur la loupe. Une fenêtre de recherche s'ouvre. Vous pouvez utiliser le caractère \* dans les critères de recherche pour remplacer un ou plusieurs caractères.

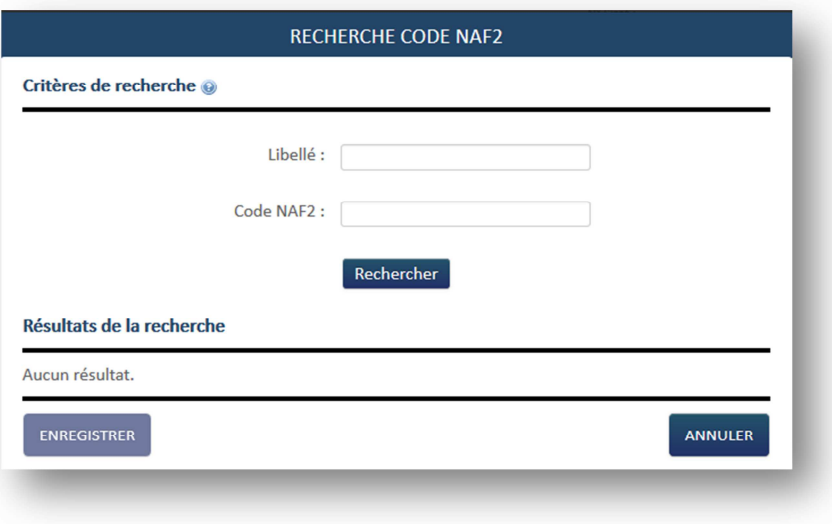

④ Les informations concernant la personne à contacter qui, de surcroît recevra toutes les notifications automatiques envoyées par l'extranet (instruction, invalidation, décision, …) sont renseignées dans le bloc « **Personnes à contacter** » et la ligne est cochée « **Actif** »

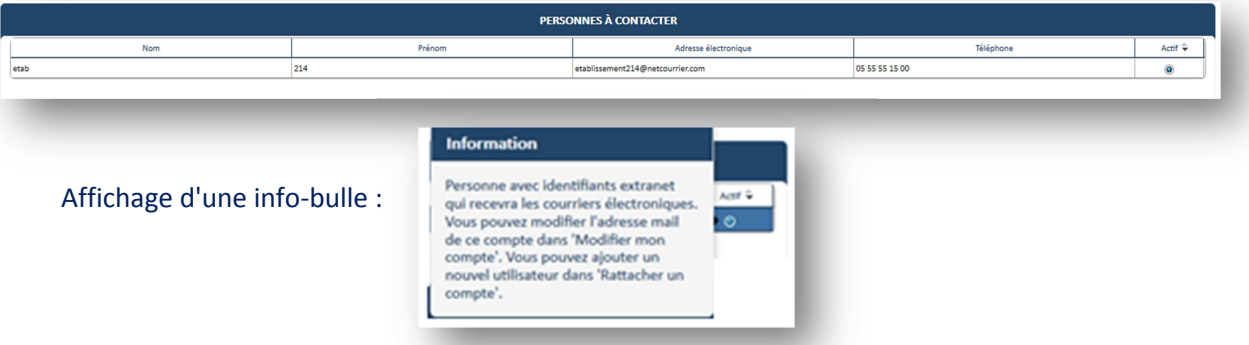

Pour ajouter une nouvelle 'Personne à contacter', l'utilisateur principal (coché « Actif ») renseigne les informations relatives au nouveau compte utilisateur à créer en cliquant sur le bouton **DEMANDE CRÉATION COMPTE** 

à gauche de l'écran, ou bien en cliquant sur le menu « **prénom.nom »** en haut à droite de la page, puis sur **« Demander création de compte** ».

*Voir FICHE n°3 Demande Ajout Utilisateur* 

Il est possible de changer la personne à contacter en cochant une autre ligne « **Actif** »

⑤ Cliquez sur "**Ajoutez des coordonnées bancaires** » puis renseignez les champs obligatoires (marqués d'un **\***) dans le pop-up « **Création de coordonnées bancaires** »**.** 

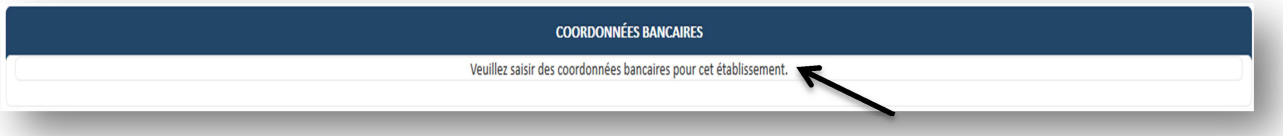

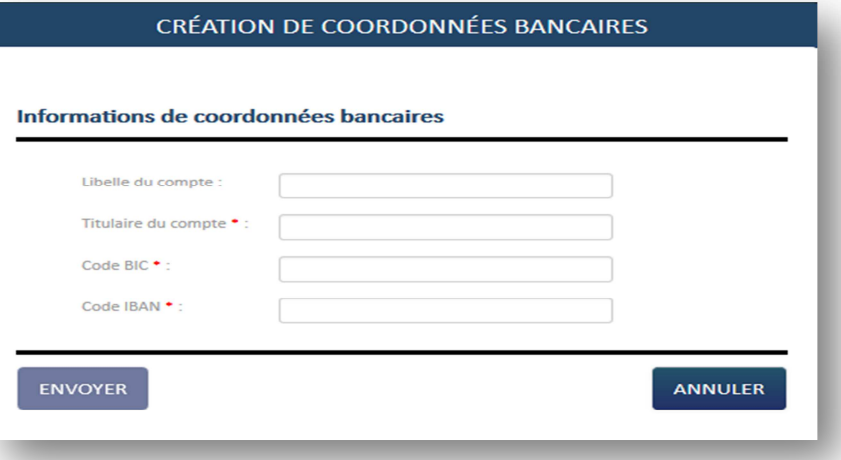

⑥ Cliquez sur le bouton « **Envoyer** » pour enregistrer vos coordonnées bancaires.

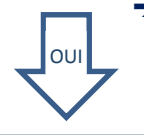

-**L'enregistrement a fonctionné ?** 

La fenêtre « Création des coordonnées bancaires » se ferme.

Dès la 1ère création et retour des coordonnées bancaire la case "active" est cochée par défaut.

Sur la fiche de l'établissement, dans le tableau des coordonnées bancaires, une nouvelle ligne est affichée.

NON

Vérifier que la saisie du BIC et de l'IBAN est identique au relevé fourni par votre banque.

Si vous possédez un BIC sur 11 caractères, saisissez seulement les 8 premiers caractères.

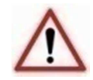

Veillez à ce que le code BIC/IBAN respecte la norme SEPA.

- Les BIC se terminant par XXX (ex : BNPAFRPPXXX) doivent être renseignées sans les XXX
- L'IBAN doit être composé de 27 caractères lettres ou chiffres.
- Une seule série de coordonnées bancaires peut être active à un instant T.
- Si une demande d'indemnisation est en attente de paiement pour votre établissement, il vous sera impossible d'activer d'autres coordonnées bancaires.
- Lors de la validation de l'ajout de vos coordonnées bancaires, l'utilisateur « Personne à contacter » recevra une notification par mail l'avertissant de l'ajout.
- L'affichage des coordonnées bancaires du tiers se fera dans le tableau qui contient celles de l'établissement. Une colonne sera ajoutée pour préciser qu'il s'agit des CP d'un TIERS
- Les CP des Tiers ne seront pas supprimées du tableau même si ces dernières ne sont plus valides. Aucune action ne sera possible sur ces dernières
- la case [Active] ne sera donc jamais cochée pour les CP d'un tiers. Une info bulle sera positionnée sur les CP des tiers pour indiquer que le versement de l'indemnité peut être amené à être effectué sur ces dernières.

⑦ Dans le tableau des coordonnées bancaires, **cocher les coordonnées à activer** dans la colonne « Actif ».

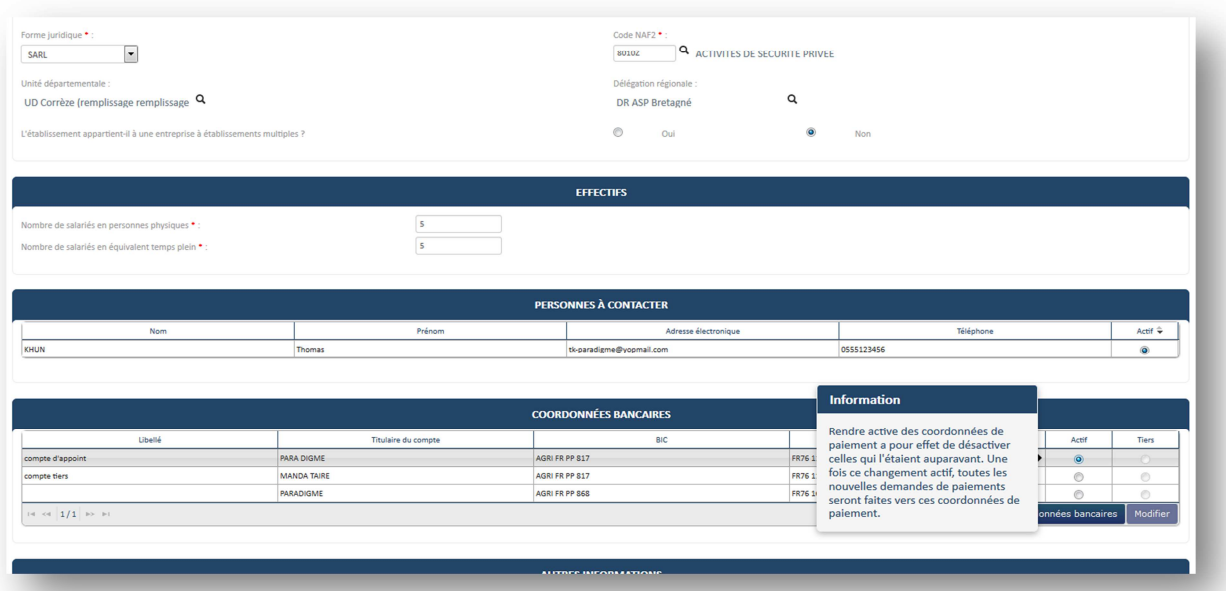

⑧ Cliquez sur le bouton « **Enregistrer** » en bas de la fiche établissement pour enregistrer vos modifications.

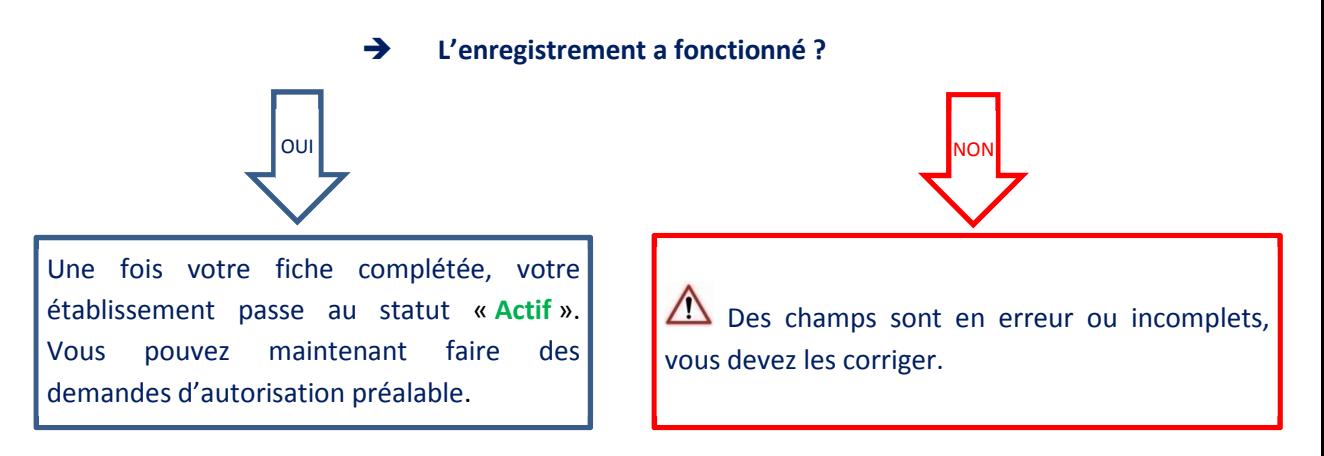

### *ETAPE 4 – COMMENT MODIFIER UNE FICHE ETABLISSEMENT ?*

- ① Répétez **l'étape 2.**
- Dans le bloc **« Coordonnées de l'établissement** »**,** le titulaire du compte peut faire l'objet d'une modification.

② Sélectionnez la ligne contenant les coordonnées de paiement à modifier.

3 Cliquez sur le bouton Modifier

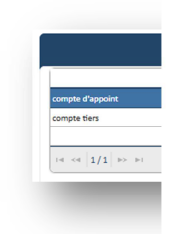

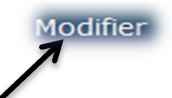

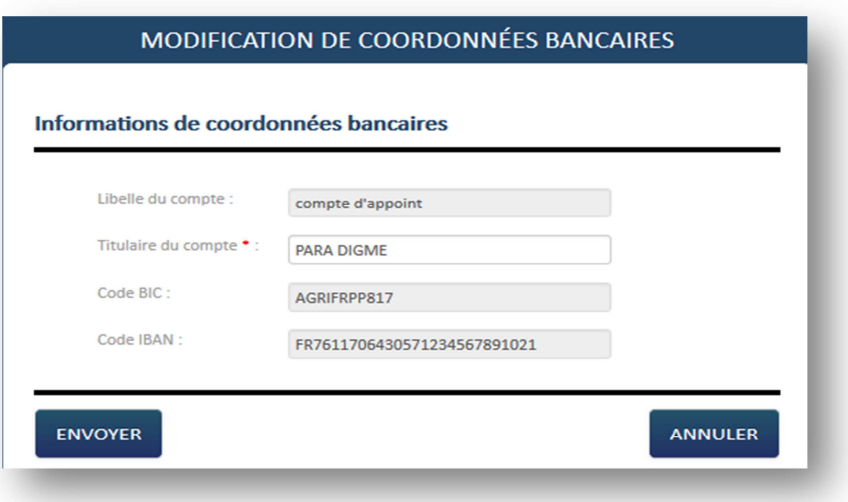

④Modifier le titulaire des coordonnées bancaires.

⑤Cliquez sur le bouton « **Envoyer** ».

- Le titulaire du compte est enregistré.
- Retour sur la fiche établissement.

⑥ Modifiez les champs désirés sur la fiche établissement.

⑦ Cliquez sur le bouton « **Enregistrer** » - Les données de la fiche établissement sont enregistrées.

Si vous n'enregistrez pas vos modifications, elles seront perdues.

*ETAPE 5 – COMMENT SUPPRIMER UNE FICHE ETABLISSEMENT ?* 

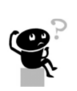

① Répétez **l'étape 2.** 

② Cliquez sur le bouton « **Supprimer** »

- **La suppression a fonctionné ?** 

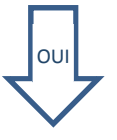

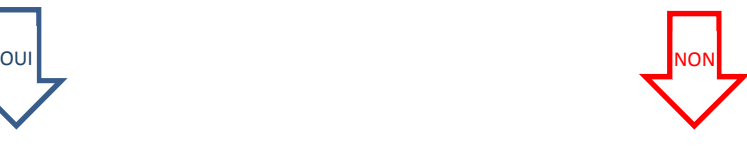

L'établissement disparaît de la base de données de l'extranet.

 $\triangle$ Vous ne pouvez pas supprimer un établissement ayant une demande d'autorisation préalable.

#### *ETAPE 6 – AUTRES INFORMATIONS SUR LA FICHE ETABLISSEMENT*

D'autres informations sont accessibles en consultation seulement :

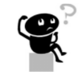

### • **L'état de l'établissement**

Ce champ détermine l'état de l'établissement sur le site Activité Partielle. Il peut prendre 3 valeurs :

**Incomplet** : l'établissement vient de s'inscrire sur le site Activité Partielle et sa fiche est incomplète.

- Actif : l'établissement a rempli sa fiche.
- **Inactif** : l'UD a désactivé l'établissement car celui est fermé ou fait l'objet d'un contrôle anti-fraude.
- **Les contingents annuels d'heures indemnisables par salarié**

*Voir FICHE n°06 contingent heures indemnisables*